## Steps to Login to WebAdvisor and Register for Classes

## Go to [www.redwoods.edu](http://www.redwoods.edu/)

Hover over the "Student Logins" in the upper left hand corner of the webpage.

Select "Webadvisor" and follow the Login steps below:

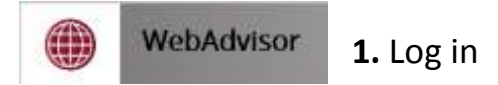

**Your User ID** –  $1<sup>st</sup>$  letter of  $1<sup>st</sup>$  name, last name, & last 3 digits of student ID# *Example:* Grover Washington 0320123 would be User ID: gwashington123 **Your 1st time password** – 6 digit birthday (MMDDYY) *i.e*. 021481

After you login for the first time you will be prompted to create a new password.

**2.** After logging in. Go into the blue students menu (students will only have the blue students menu)

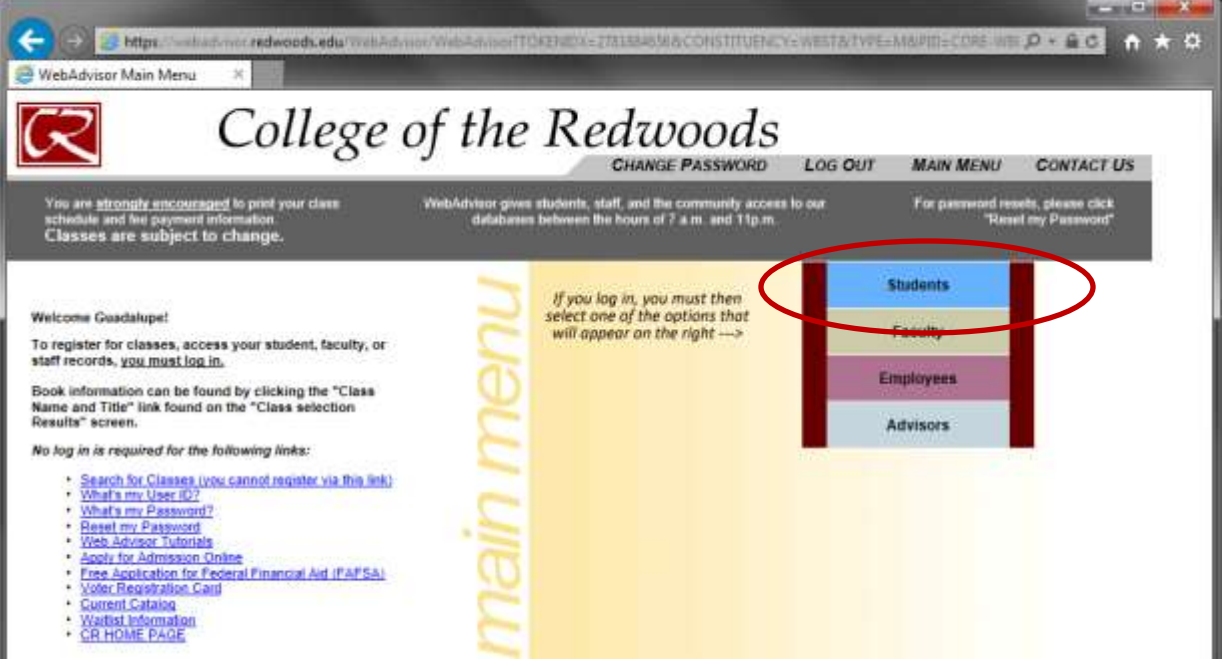

**3.** You will then see this screen. Click on "Register for Classes" under Registration.

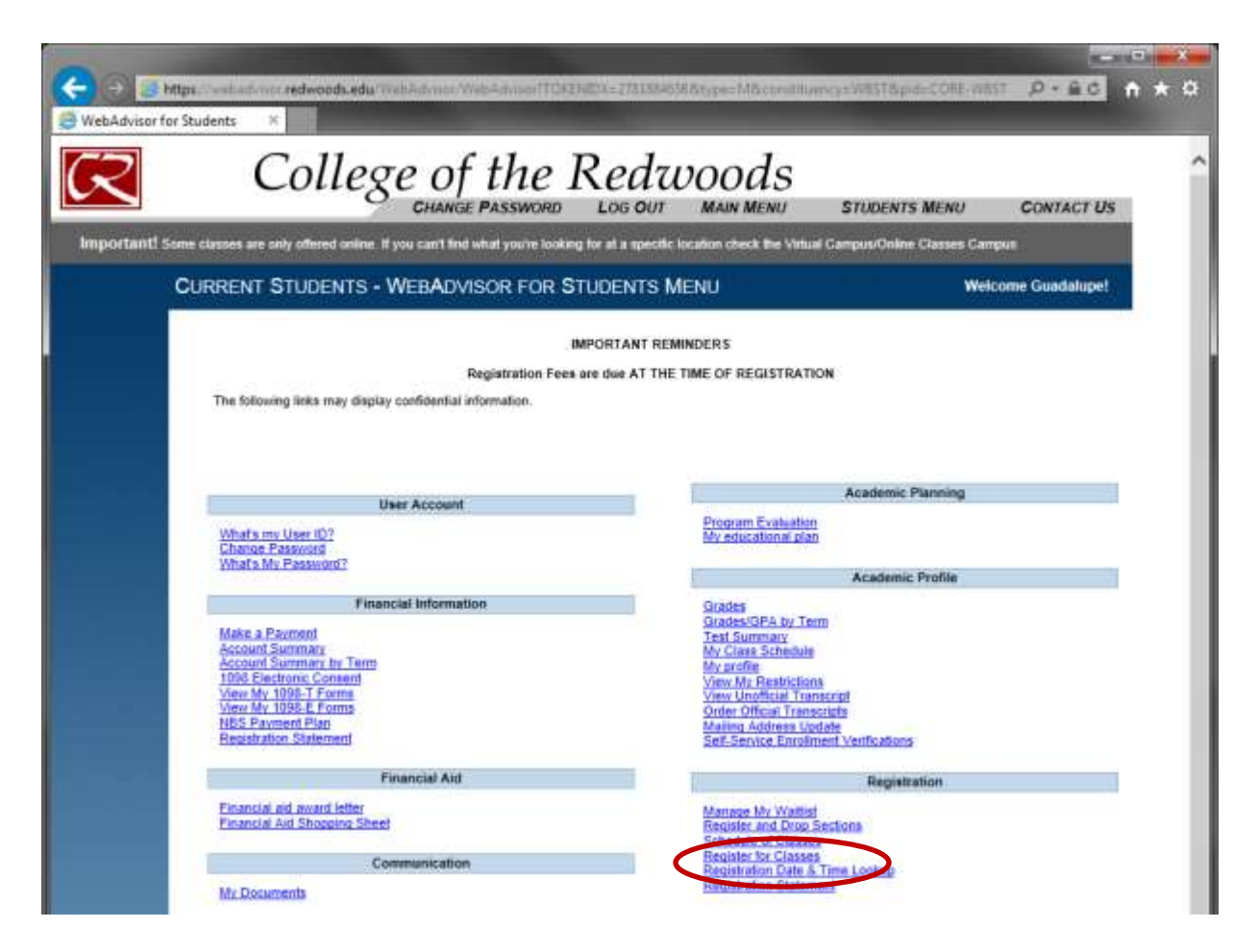

\*Many of these hyperlinks will be useful to you in the future:

Under "Financial Information" you can view your account, pay your fees, or create a payment plan.

Under "Financial Aid" and "Communication" tabs you can find information about your financial aid package and documents required to complete your Financial Aid application

Under "Academic Planning" you can view your educational plan to see all the courses required for your degree and/or transfer requirements.

Under "Academic Profile" you can view your grades and unofficial transcripts, order official transcripts, and change your address and phone number.

## **4.** You will now be here. Click on "Search and Register for Classes"

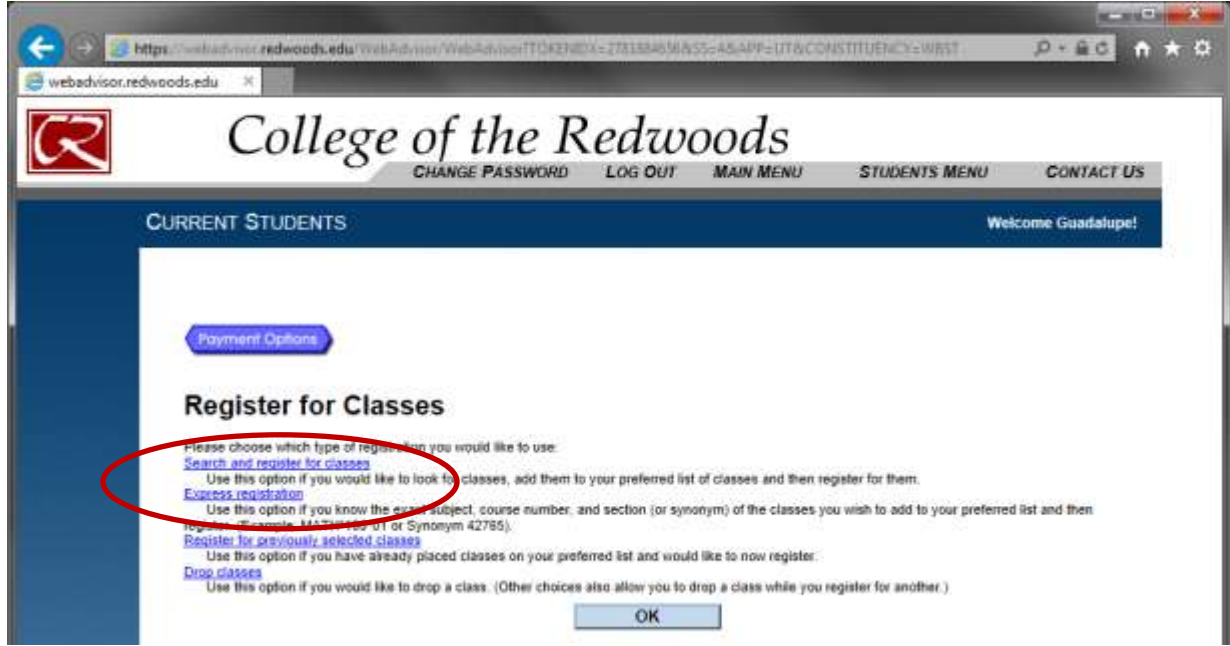

\*After clicking "Search and Register," new students will have to fill out a survey and verify information before they will be prompted to search for classes.

**5.** You will then come to this page below. Enter at a minimum the Term you are taking classes and Campus where you want to attend clases, for example, as seen below. You may choose to enter additional/optional information in the fields based on the types and times of the courses you need. You will need to perform additional searches if looking for more than 3 subjects.

Most commonly used campus searches for students near the main campus: **Eureka Campus**= Eureka Main Campus **Alternate Locations**= Classes taught at other locations within the community (high schools, learning centers, etc)

 $\sim$ 

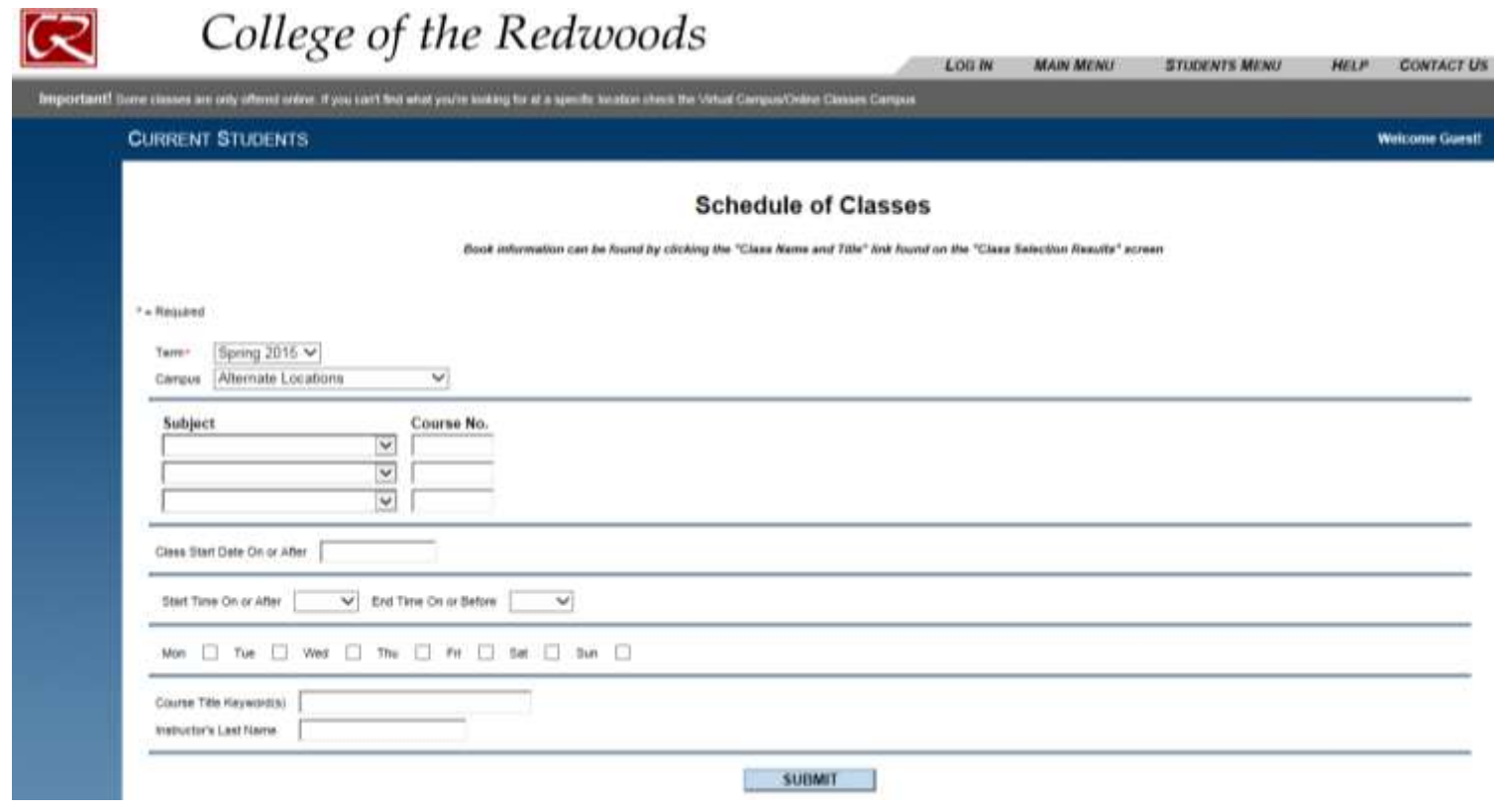

**6.** You will now select the class you want (make sure to read the comment section to make sure of any additional comments, restrictions, or

fees)

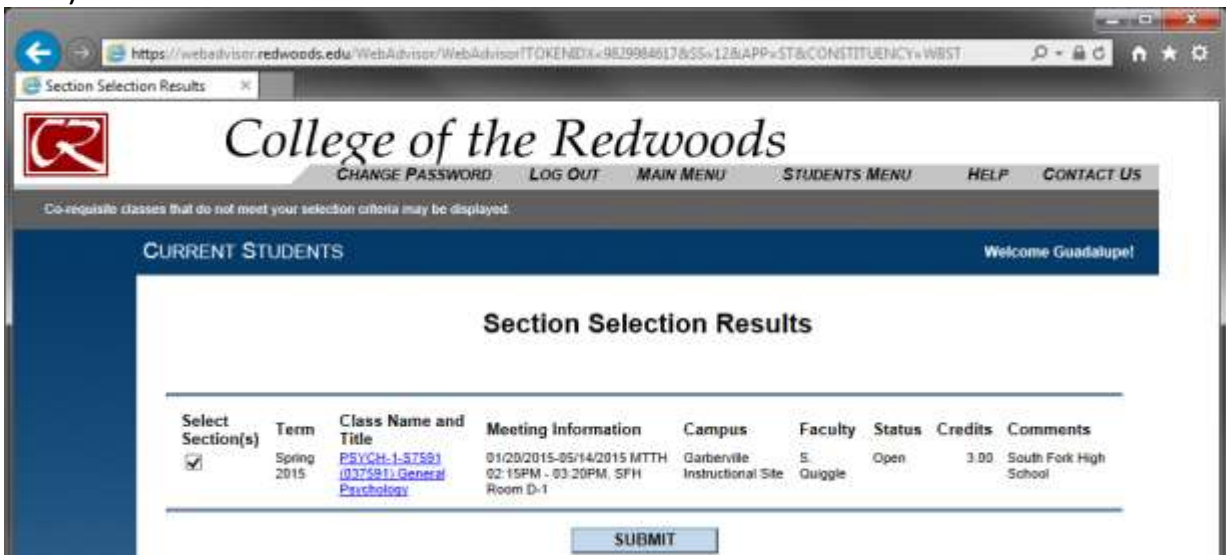

**7.** Make sure you select Register and then select submit.

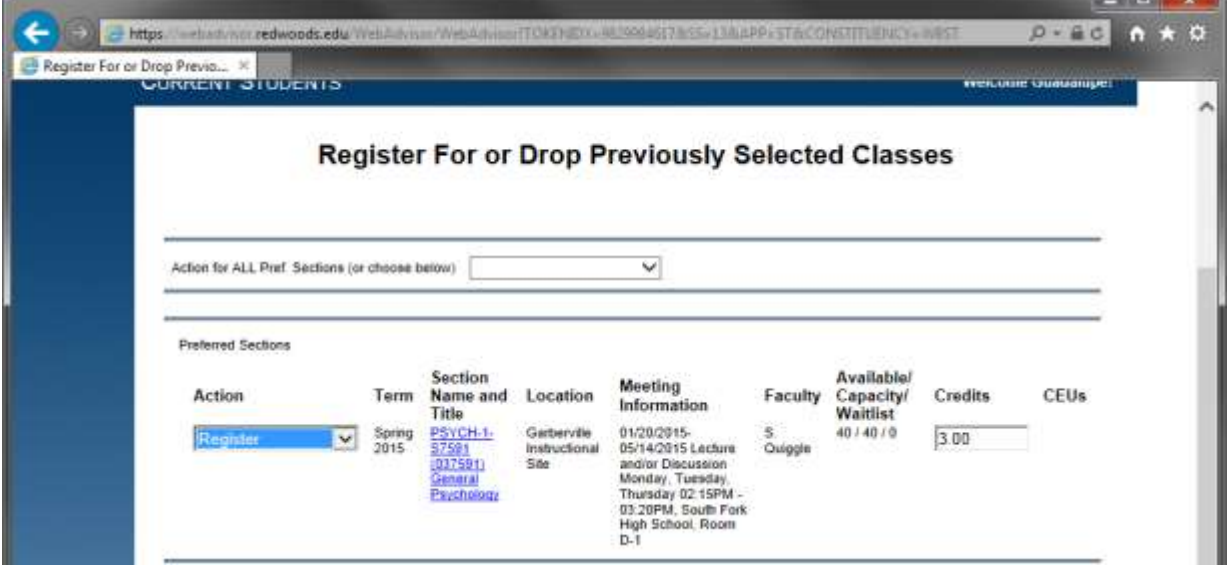

After registering for the class, you will be prompted to pay for your fees. Students that have qualified for the BOG will only be left with a \$39 fee; Students that do not qualify will be left with a fee of \$46 per unit plus \$39 registration fees. For more information about fees or the BOG fee waiver, call 707-476-4200.